## **Enrolling in Online Banking**

**Step 1**– Find the Enroll in Online Banking Link. You can find this easily on gaselectriccu.com.

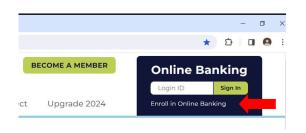

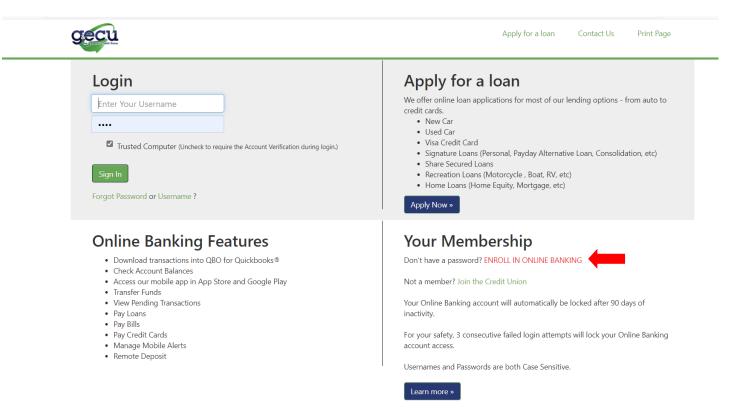

**Step 2**– Enter your social security number & email address. This MUST be the email address associated with your Credit Union account. If this information does not match what we have in our system, you will receive an error message.

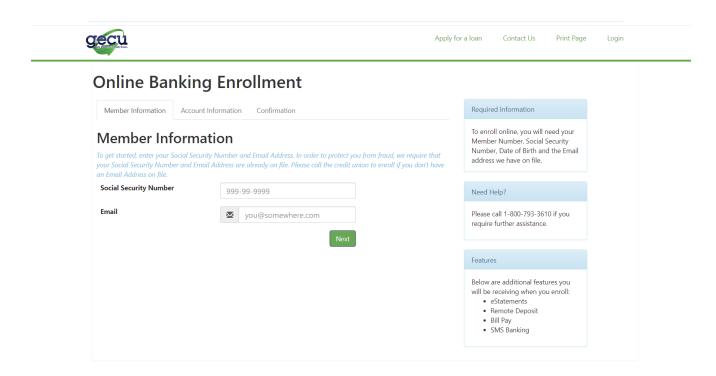

Step 3- Enter your member number (account number) and date of birth. You will also select a username and password. You may be able to use the same username that was associated with our previous Online Banking, as long as it is available and fits the criteria.

| nline Ban          | king Line           |                                                                                                    |      |               |                                                                                                 |
|--------------------|---------------------|----------------------------------------------------------------------------------------------------|------|---------------|-------------------------------------------------------------------------------------------------|
| Member Information | Account Information | Confirmation                                                                                        |      | Requir        | ed Information                                                                                  |
| Member Number      | Un to 7 d           | igits, No dashes, No spaces                                                                         |      | Memb<br>Numbe | oll online, you will need your<br>er Number, Social Security<br>er, Date of Birth and the Email |
| Date of Birth      | mm/d                |                                                                                                    | ***  | addres        | s we have on file.                                                                              |
| Select a Username  |                     |                                                                                                    |      | Need H        | Help?                                                                                           |
|                    | Between             | 8 and 30 characters, Case Sensi                                                                     | tive |               | call 1-800-793-3610 if you<br>further assistance.                                               |
| Enter a Password   |                     |                                                                                                    |      | Feature       |                                                                                                 |
|                    | Can only            | 8 and 30 characters, Case Sensi contain letters, numbers and the naracters: '@', '.', '-', and '_', |      | Below         | are additional features you receiving when you enroll:                                          |
| Re-type Password   |                     |                                                                                                    |      | •             | eStatements<br>Remote Deposit<br>Bill Pay                                                       |

Step 4- Once this information is submitted, you will receive a confirmation email from Member Services, which will look like the one below. Once you click on the secure link to activate your account, you will be directed into your Online Banking account. If you do not see the email, make sure to check your spam folders.

| Dear (your name),                                                                                                    |
|----------------------------------------------------------------------------------------------------|
| You have succesfully enrolled online with username ('your username') complete and activate your account, please click the link below: |
| Activate Account                                                                                                    |
| This link is valid for 30 minutes.                                                                                                    |
| Thank you for choosing Gas and Electric Credit Union!                                                                                 |
|                                                                                                    |

Please note that when you login again, the system will request the last four digits of your social security number for verification. You may change this multi-factor authorization to be an SMS code, or you may create a different challenge question. To do this, once logged in, go to General and Account Preferences.

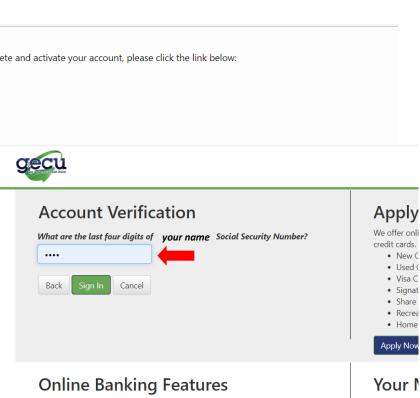

Below is a brief overview of the different functions inside Online Banking. <u>Please note that we will be adding on the Visa Credit Card link as well as Credit Score very soon</u>. We know both are an important features for most members, so we are working to get these added as quickly as possible. Thank you for your patience.

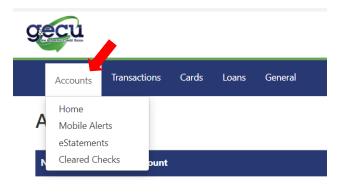

Under the Accounts tab, you can:

- Go Home (back to the main account screen).
- Set up Mobile Alerts.
- Sign up & View E-Statements.
- View Cleared Checks.

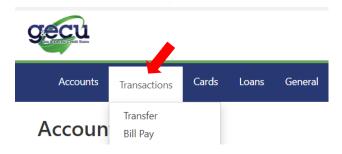

Under the Transactions tab, you can:

- Transfer funds between share accounts.
- Access Bill Pay.

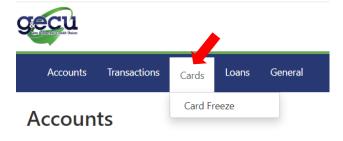

Under the Cards tab, you can:

Freeze and unfreeze your debit card.

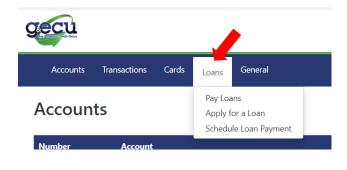

Under the Loans tab, you can:

- Make loan payments.
- Apply for a loan, quickly and easily!
- Schedule a loan payment.

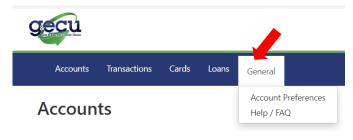

Under the General tab, you can:

- Set Account Preferences, including login options for multi-factor authorization.
- Find Help or view Frequently Asked Questions.